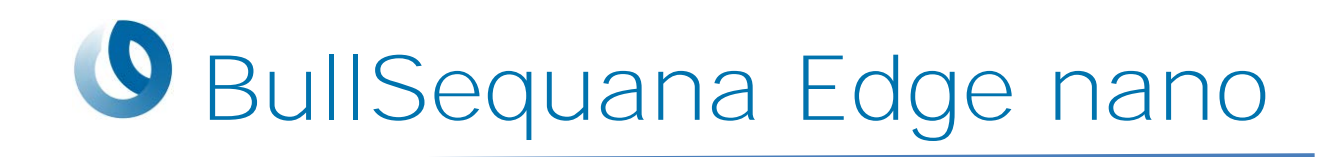

# User's Guide

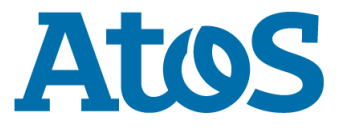

86 A1 75FS 01 - February 2022

The following copyright notice protects this book under Copyright laws which prohibit such actions as, but not limited to, copying, distributing, modifying, and making derivative works.

#### Copyright © Bull SAS 2022

#### **Trademarks and Acknowledgements**

We acknowledge the rights of the proprietors of the trademarks mentioned in this manual.

All brand names and software and hardware product names are subject to trademark and/or patent protection.

Quoting of brand and product names is for information purposes only and does not represent trademark and/or patent misuse.

www.bull.com

*Atos, the Atos logo, Atos Consulting, Atos Worldgrid, Worldline, BlueKiwi, Bull, Canopy the Open Cloud Company, Yunano, Zero Email, Zero Email Certified and The Zero Email Company are registered trademarks of the Atos group. Atos reserves the right to modify this document at any time without notice. Some offerings or parts of offerings described in this document may not be available locally. Please contact your local Atos office for information regarding the offerings available in your country. This document does not represent a contractual commitment. © 2015 Atos* 

*Bull will not be liable for errors contained herein, or for incidental or consequential damages in connection with the use of this material.*

## **Table of Contents**

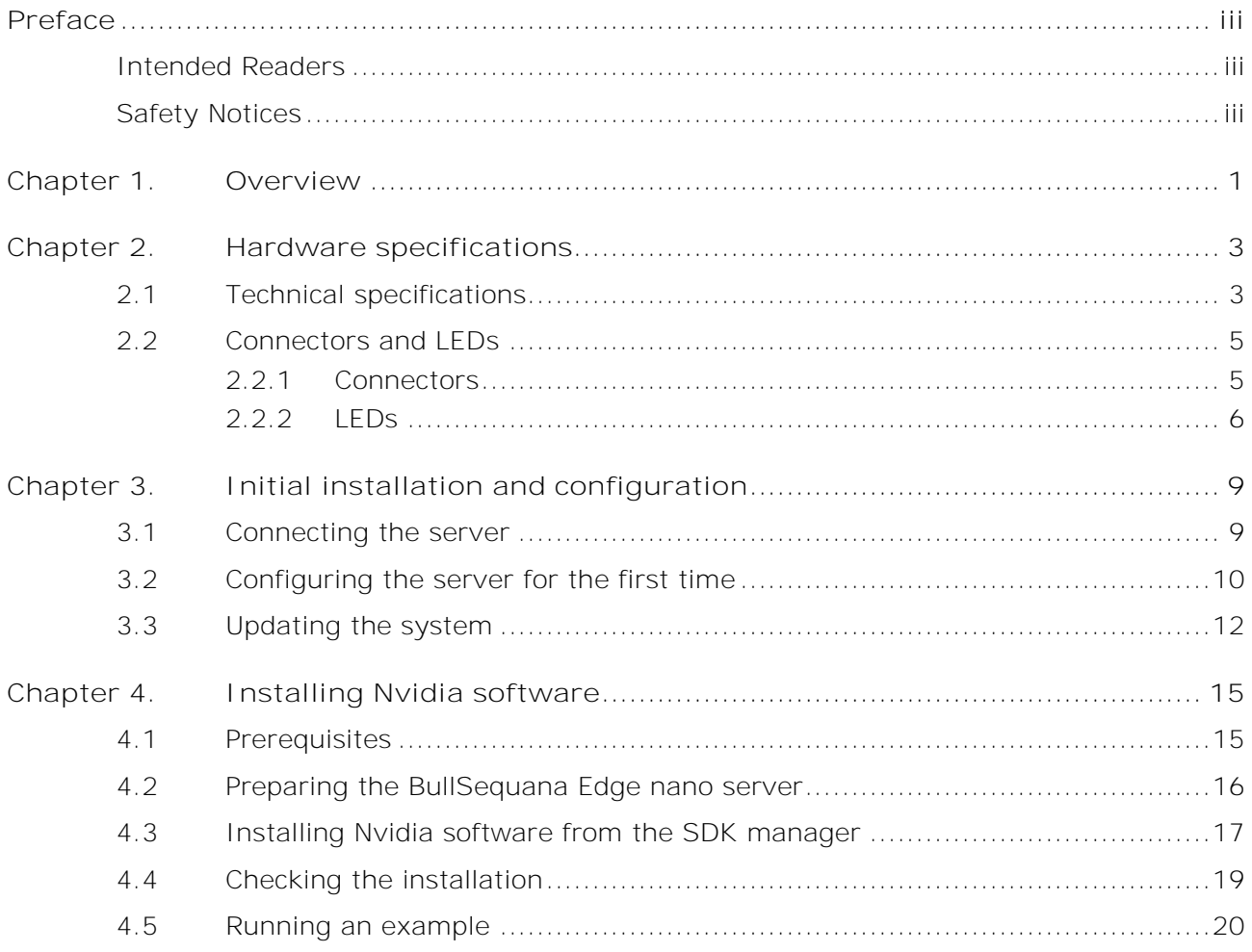

## <span id="page-4-0"></span>**Preface**

This guide contains a quick overview of the BullSequana Edge nano server and the first configuration steps.

**Note** You are advised to consult the Bull Support Web site for the most upto-date product information, documentation, firmware updates, software fixes and service offers: [http://support.bull.com](http://support.bull.com/)

### <span id="page-4-1"></span>**Intended Readers**

This guide is intended for users of the BullSequana Edge nano server.

### <span id="page-4-2"></span>**Safety Notices**

- 1. Read these safety instructions carefully.
- 2. Keep this User's Guide for later reference.
- 3. Disconnect this equipment from any AC outlet before cleaning. Use a damp cloth. Do not use liquid or spray detergents for cleaning.
- 4. For plug-in equipment, the power outlet socket must be located near the equipment and must be easily accessible.
- 5. Keep this equipment away from humidity.
- 6. Put this equipment on a reliable surface during installation. Dropping it or letting it fall may cause damage.
- 7. The openings on the enclosure are for air convection. Protect the equipment from overheating. DO NOT COVER THE OPENINGS
- 8. Make sure the voltage of the power source is correct before connecting the equipment to the power outlet.
- 9. Position the power cord so that people cannot step on it. Do not place anything over the power cord.
- 10. All cautions and warnings on the equipment should be noted.
- 11. If the equipment is not used for a long time, disconnect it from the power source to avoid damage by transient overvoltage
- 12. Never pour any liquid into an opening. This may cause fire or electrical shock.
- 13. For safety reasons, the equipment should be opened only by qualified service personnel.
- 14. If one of the following situations arises, get the equipment checked by service personnel
	- The power cord or plug is damaged.
	- Liquid has penetrated into the equipment.
- The equipment has been exposed to moisture.
- The equipment does not work well, or you cannot get it to work according to the user's manual.
- The equipment has been dropped and damaged.
- The equipment has obvious signs of breakage.

**DISCLAIMER:** This set of instructions is given according to IEC 704-1. Atos disclaims all responsibility for the accuracy of any statements contained herein.

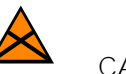

#### **CAUTION**

Follow these simple precautions to protect yourself from harm and the products from damage. To avoid electrical shock, always disconnect the power from your device before you work on it. Don't touch any components on the CPU card or other cards while the PC is on.

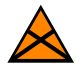

#### **CAUTION**

For devices that include a battery: Danger of explosion if battery is incorrectly replaced. Replace only with same or equivalent type recommended by the manufacture. Discard used batteries according to the manufacturer's instructions.

- Replacement of a battery with an incorrect type that can defeat a safeguard
- Disposal of a battery into fire or a hot oven, or mechanically crushing or cutting of a battery, that can result in an explosion.
- Leaving a battery in an extremely high temperature surrounding environment that can result in an explosion or the leakage of flammable liquid or gas.
- A battery subjected to extremely low air pressure that may result in an explosion or the leakage of flammable liquid or gas.

## <span id="page-8-0"></span>**Chapter 1. Overview**

The BullSequana Edge nano server addresses challenging AI workloads with a strengthened design. It runs compute-intensive embedded AI predictive analytics and computer vision applications for edge computing.

The server contains a Nvidia Volta GPU, which enables the inference of complex AI models with lowest possible latency.

Its passive cooling system automatically manages its temperature.

## <span id="page-10-0"></span>**Chapter 2. Hardware specifications**

## <span id="page-10-1"></span>**2.1 Technical specifications**

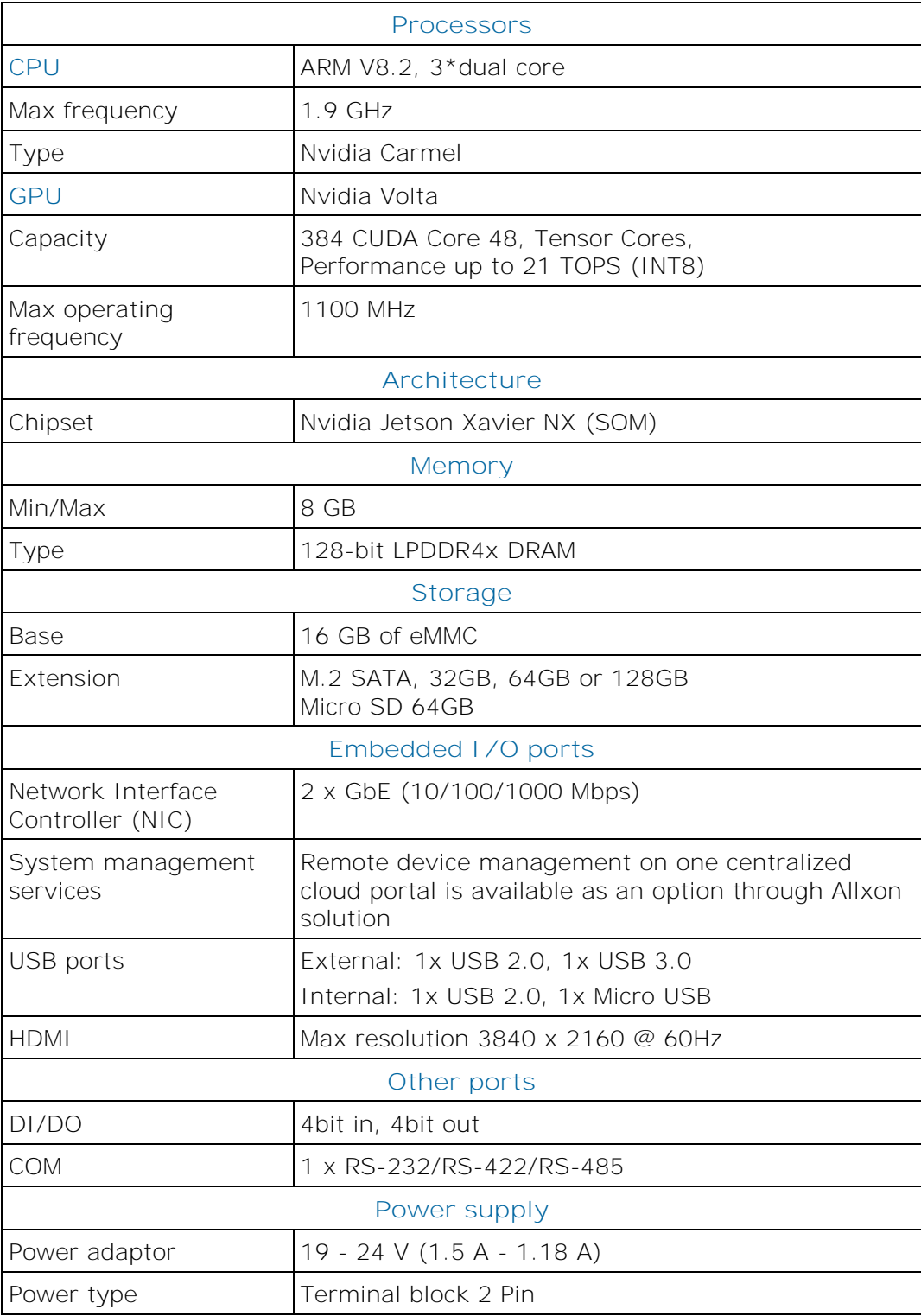

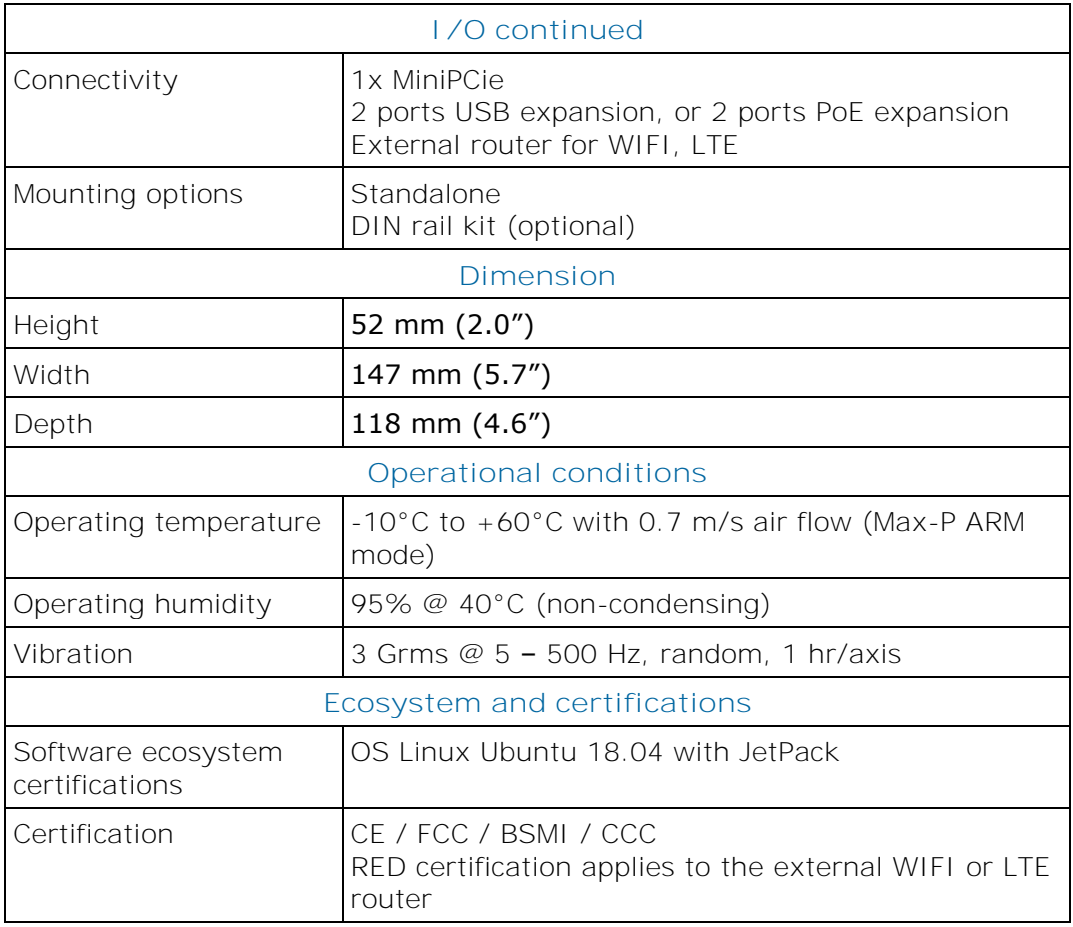

## <span id="page-12-0"></span>**2.2 Connectors and LEDs**

#### <span id="page-12-1"></span>**2.2.1 Connectors**

**At the front**

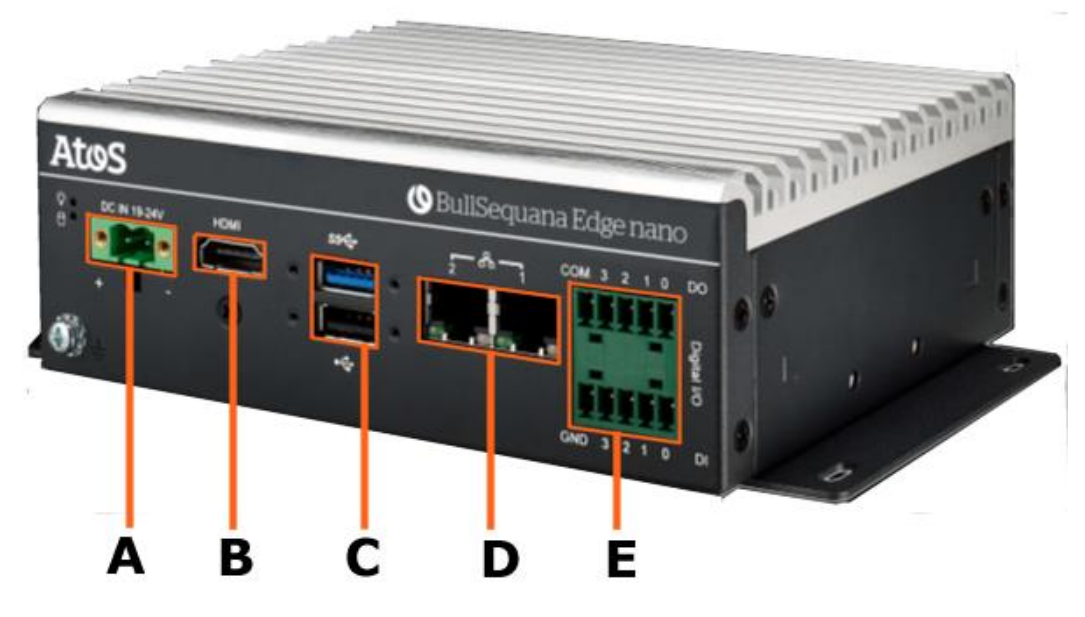

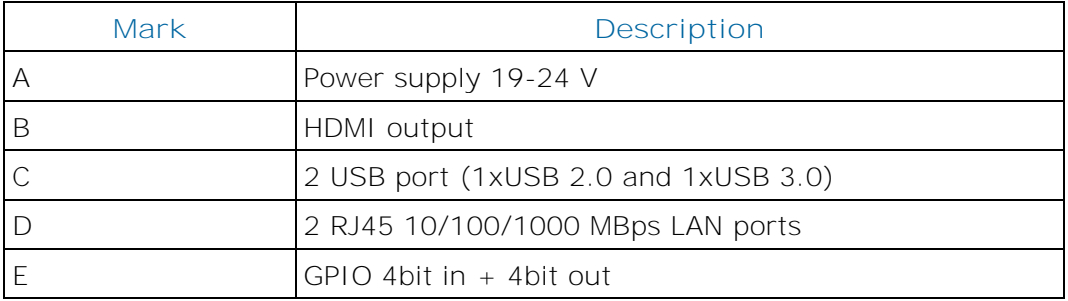

#### **At the rear**

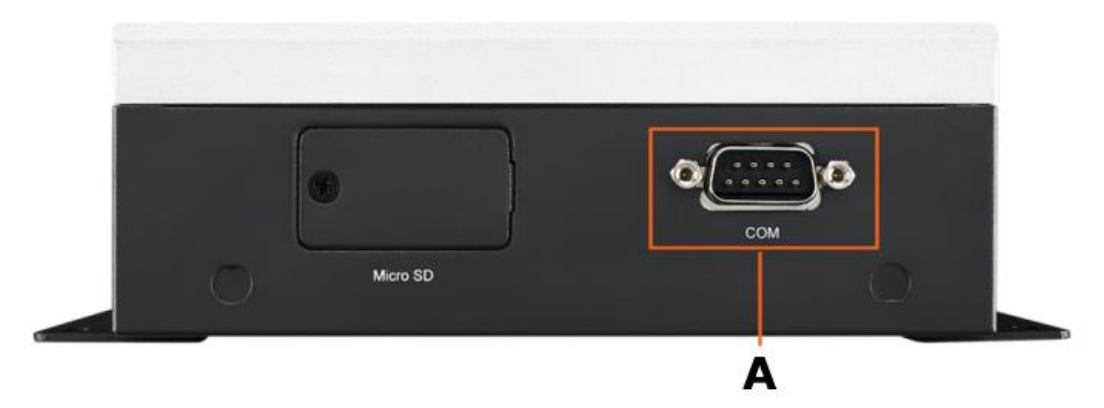

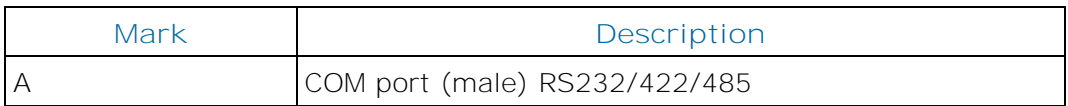

### <span id="page-13-0"></span>**2.2.2 LEDs**

#### **At the front**

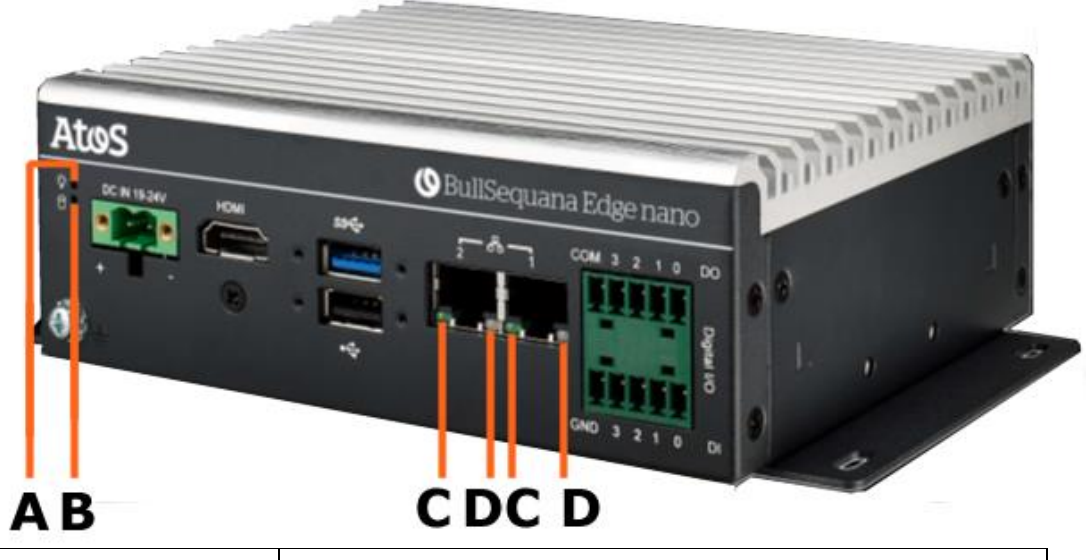

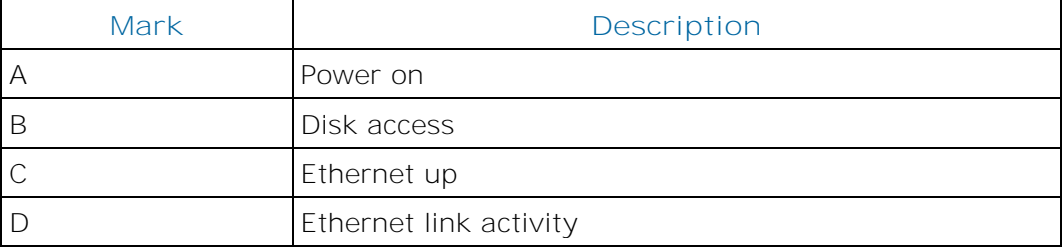

## <span id="page-16-0"></span>**Chapter 3. Initial installation and configuration**

The BullSequana Edge nano server is pre-installed with Ubuntu 18.04.

There are two operating modes for the server:

- Connecting a display, using the Ubuntu GUI and treating the server as a desktop computer.
- Using a LAN connection and SSH, once the IP address is known. The default behavior is that of a DHCP client.

The following steps apply to the first mode using the Ubuntu GUI, but the commands will be exactly the same for the second mode that uses an SSH connection.

### <span id="page-16-1"></span>**3.1 Connecting the server**

#### **Procedure**

- 1. Connect the keyboard, mouse and display (HDMI connector) to the server.
- 2. Connect the power supply (19-24V DC) to the server.

The power supply can either be server AC converter (which can be provided by Atos), or a DIN rail DC power supply (not provided by Atos).

3. Connect the network cable to the server.

The network cable will be needed to access the server from a host system, for additional software installation.

4. The server boots.

This takes about 45 seconds.

## <span id="page-17-0"></span>**3.2 Configuring the server for the first time**

**Procedure**

1. Login to the server.

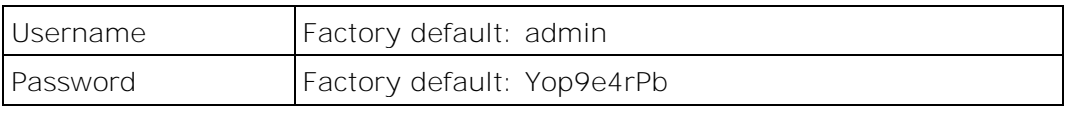

**Important It is strongly recommended to change the default user password.**

2. Configure the keyboard layout.

The keyboard default layout is QWERTY. This can be changed.

Example to set a French keyboard:

sudo setxkbmap fr

3. Configure the power mode.

The default power mode is 10W 2 Core, which is the lowest power mode. The maximum is 15W 6 Core. This can be changed with the following command:

sudo /usr/sbin/nvpmodel -m <power mode ID>

power\_mode\_ID: from 0 to 6. Refer to the following table:

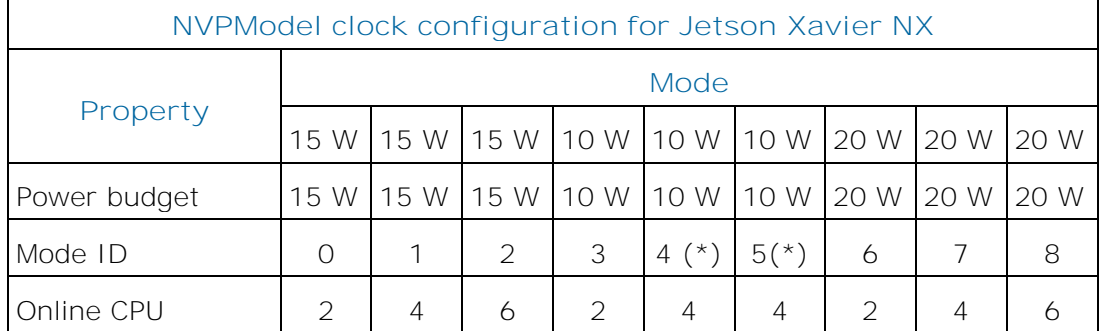

(\*) Clock speed may differ

4. Configure the IP address.

The DHCP client is active, the system gets an IP address automatically if there is a DHCP server.

A SSH server is running.

5. Configure the time zone.

The default time zone is Asia/Taipei.

Example to set the time zone to Europe/Paris:

sudo timedatectl set-timezone Europe/Paris

timedatectl status

## <span id="page-19-0"></span>**3.3 Updating the system**

#### **Prerequisite**

The Ubuntu repositories must be accessible.

#### **Procedure**

1. Update the system.

The OS is Ubuntu 18.04 and needs to be updated. Run the commands:

sudo apt update

sudo apt upgrade

sudo apt autoremove

2. Remove the unused software.

Only 16 GB of eMMC storage is available for the basic configuration, which is quite small.

Unused software can be removed to create more space following the upgrade.

Example:

sudo apt-get remove --purge libreoffice\* thunderbird

sudo apt-get clean

sudo apt-get autoremove

## <span id="page-22-1"></span><span id="page-22-0"></span>**Chapter 4. Installing Nvidia software**

### **4.1 Prerequisites**

- A developer account on [http://developer.nvidia.com](http://developer.nvidia.com/) to obtain packages and documentation.
- A host system, i.e. a dedicated computer with a display, with Ubuntu 18.04 and Nvidia SDK Manager installed.

#### **Host system specifications**

- CPU : Intel Corei5 recommended
- RAM : 4G
- Storage : 500G
- OS : Ubuntu 18.04
- Monitor x 2
- Keyboard / Mouse
- USB cable
- HDMI cable
- LAN Hub (SDK manager install only)

## <span id="page-23-0"></span>**4.2 Preparing the BullSequana Edge nano server**

#### **Procedure**

- 1. Unplug the power cable to turn off the BullSequana Edge nano server.
- 2. Turn the BullSequana Edge nano server upside down.
- 3. Unscrew the four fixing screws and remove the cover.
- 4. Locate the internal micro-USB port.

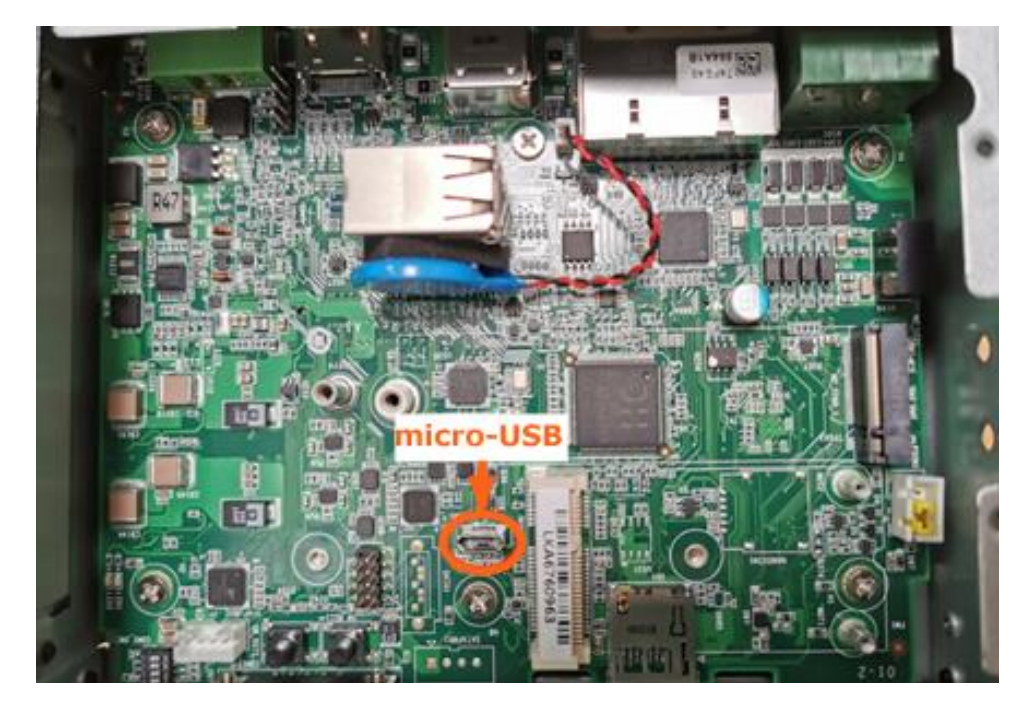

5. Connect the host system to the BullSequana Edge nano server with the USB cable supplied.

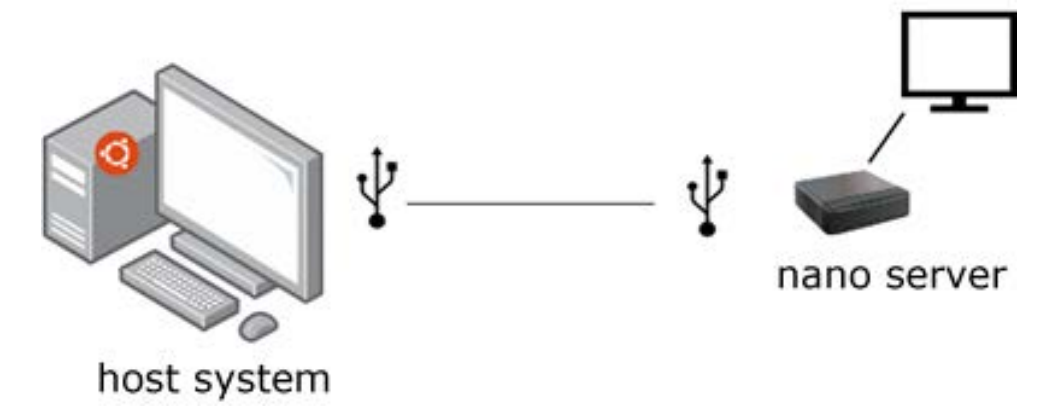

6. Plug the power cable to turn on the BullSequana Edge nano server.

### <span id="page-24-0"></span>**4.3 Installing Nvidia software from the SDK manager**

#### **Procedure**

- 1. If not already installed, install Nvidia SDK Manager on the host system
	- a. Download Nvidia SDK Manager from [https://developer.nvidia.com/nvidia](https://developer.nvidia.com/nvidia-sdk-manager)[sdk-manager.](https://developer.nvidia.com/nvidia-sdk-manager)
	- b. Follow the installation instructions.
- 2. Start SDK manager on the host system.
- 3. Login with the Nvidia developer account.
- 4. STEP 01:
	- a. Check that the Jetson Xavier module has been detected.
	- b. Select **JetPack 4.6** as the target operating system.

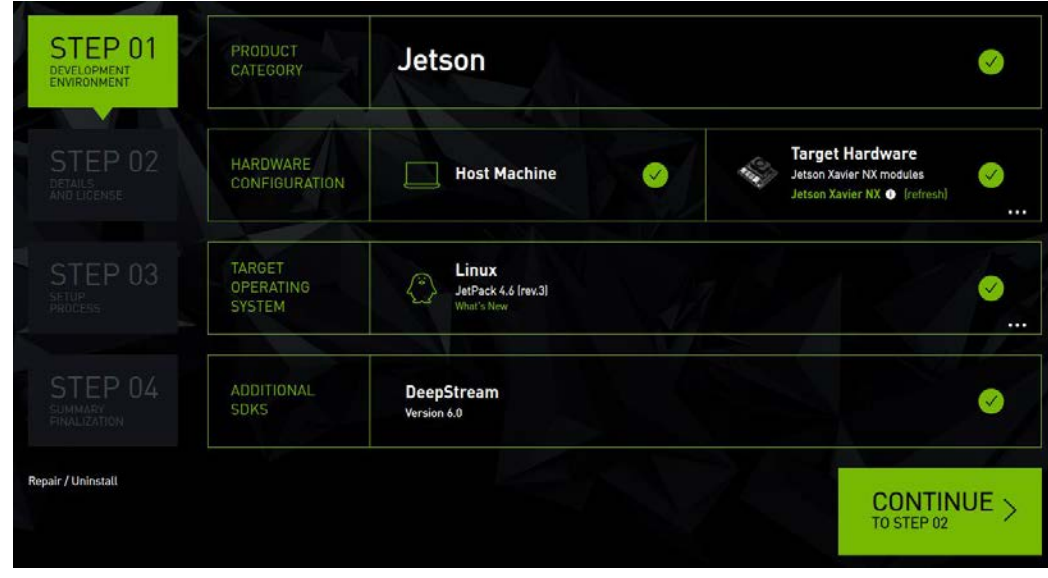

- 5. STEP 02:
	- a. Uncheck the Jetson OS check box.
	- b. Click **CONTINUE** to install

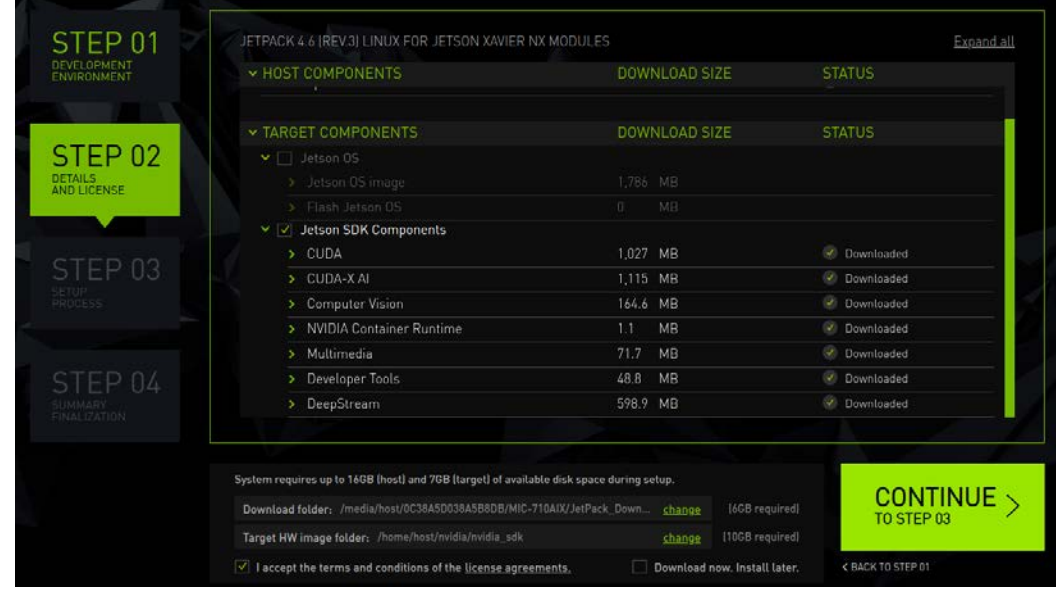

6. STEP 03: The software is installed.

Installation may take around 30 minutes.

7. STEP 04: The software installation completes.

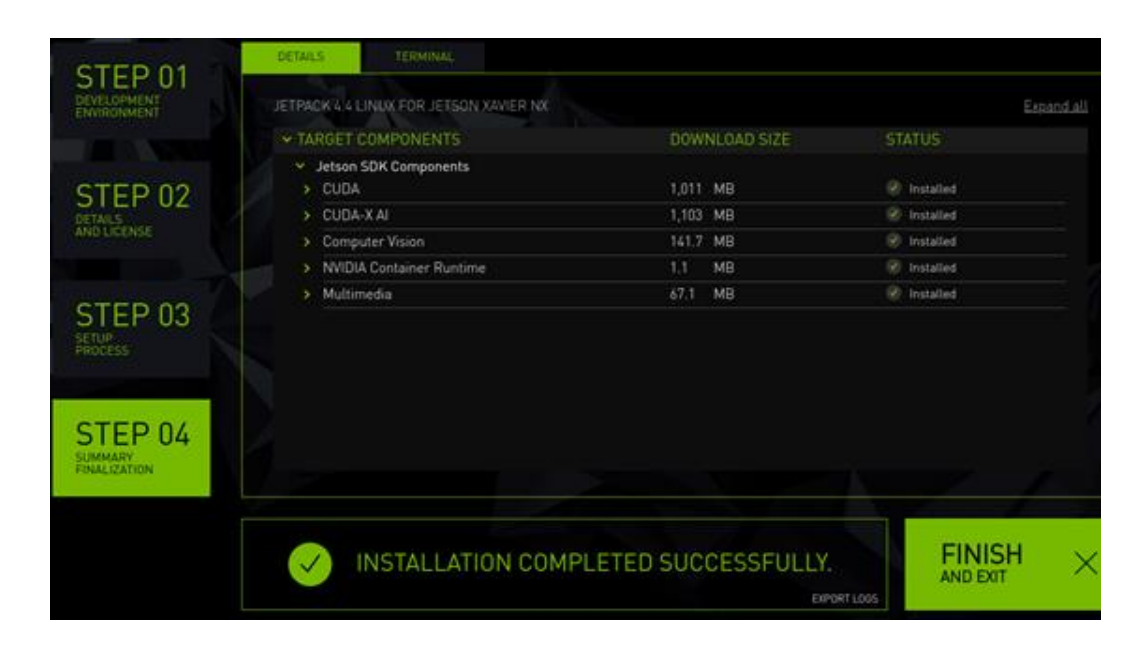

- 8. Disconnect the USB cable.
- 9. Replace the cover.
- 10. Tighten the four screws to secure the cover in place.

## <span id="page-26-0"></span>**4.4 Checking the installation**

Once the installation is done, it is possible to add the jetson-stat component to monitor and control the device.

1. From the Bullsequana Edge nano server, launch the following commands:

```
sudo -H pip3 install -U jetson-stats
reboot
```
2. Run the **jtop** command to check that the software has been installed.

```
jtop
```
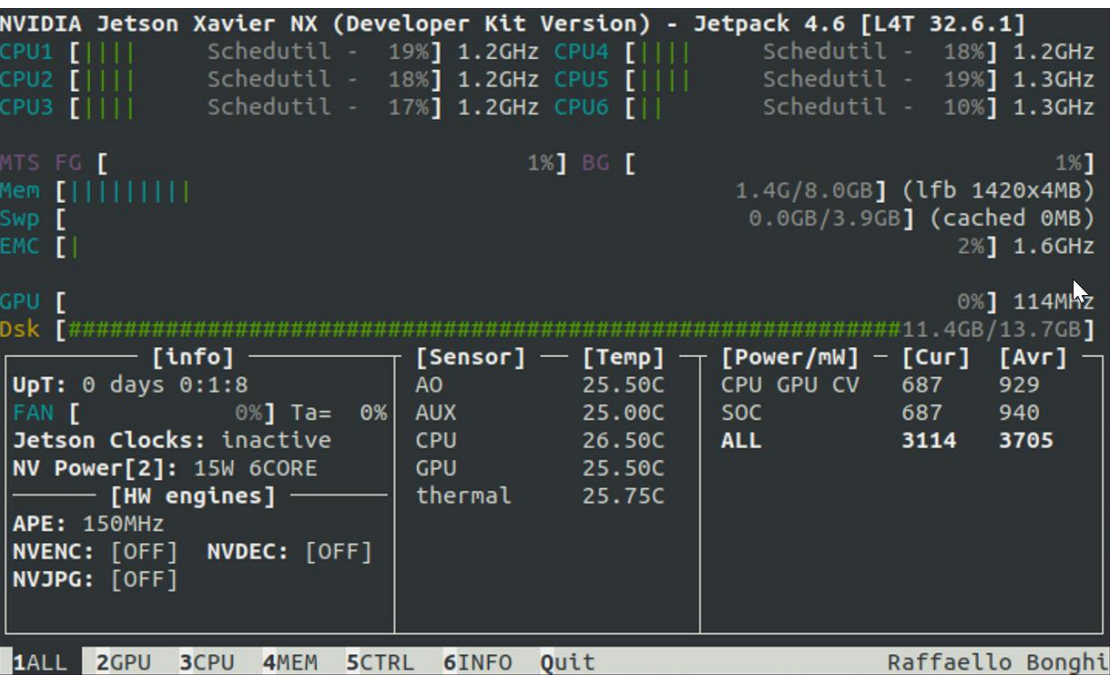

### <span id="page-27-0"></span>**4.5 Running an example**

The usage of the GPU can be tested with the following command example.

#### **Example using a display**

From the BullSequana Edge nano Ubuntu GUI, run:

cd /usr/local/cuda-10.2/samples/5\_Simulations/nbody

sudo make

./nbody

**Bull Cedoc** 357 avenue Patton BP 20845 49008 Angers Cedex 01 FRANCE